## WELCOME TO

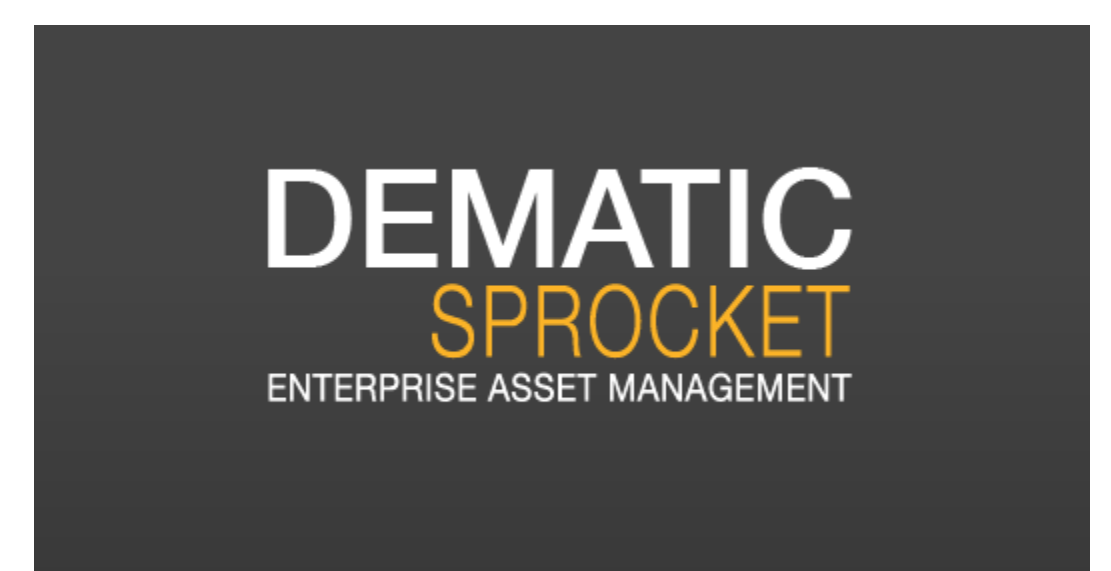

# How to enter Special Projects, Work Orders, & Check Status

## Who to contact with questions Maintenance Hotline 801-567-8862

Charla Doran – 801-567-8861 – Special Projects

[Charla.doran@jordandistrict.org](mailto:Charla.doran@jordandistrict.org) Becky Workman – 801-567-8858 – Work Orders [Becky.workman@jordandistrict.org](mailto:Becky.workman@jordandistrict.org) Judy Bird – 801-567-8625 – Login [Judy.bird@jordandistrict.org](mailto:Judy.bird@jordandistrict.org) Teresa Lyon – 801-567-8626 - Login [Teresa.lyon@jordandistrict.org](mailto:Teresa.lyon@jordandistrict.org)

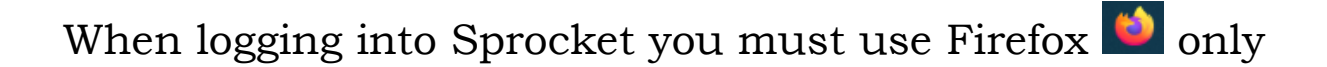

# Log into [https://jordan2.upturnhost.com](https://jordan2.upturnhost.com/)ENTERPRISE ASSET MANAGEMENT tlyon  $\boxdot$  Remember me on this computer Login Forgot Password?<br>Forgot Username?

## Creating a Special Project

Start by clicking on New Work Order

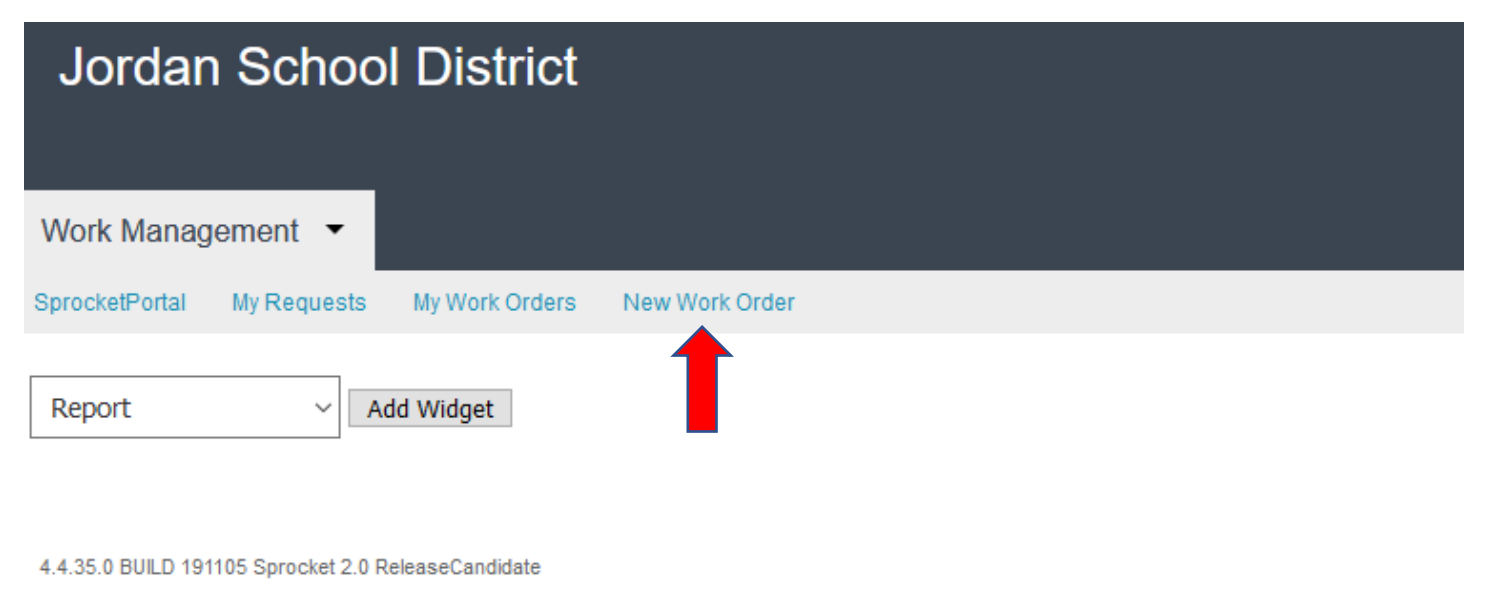

Click Request Type. You will select Special Projects

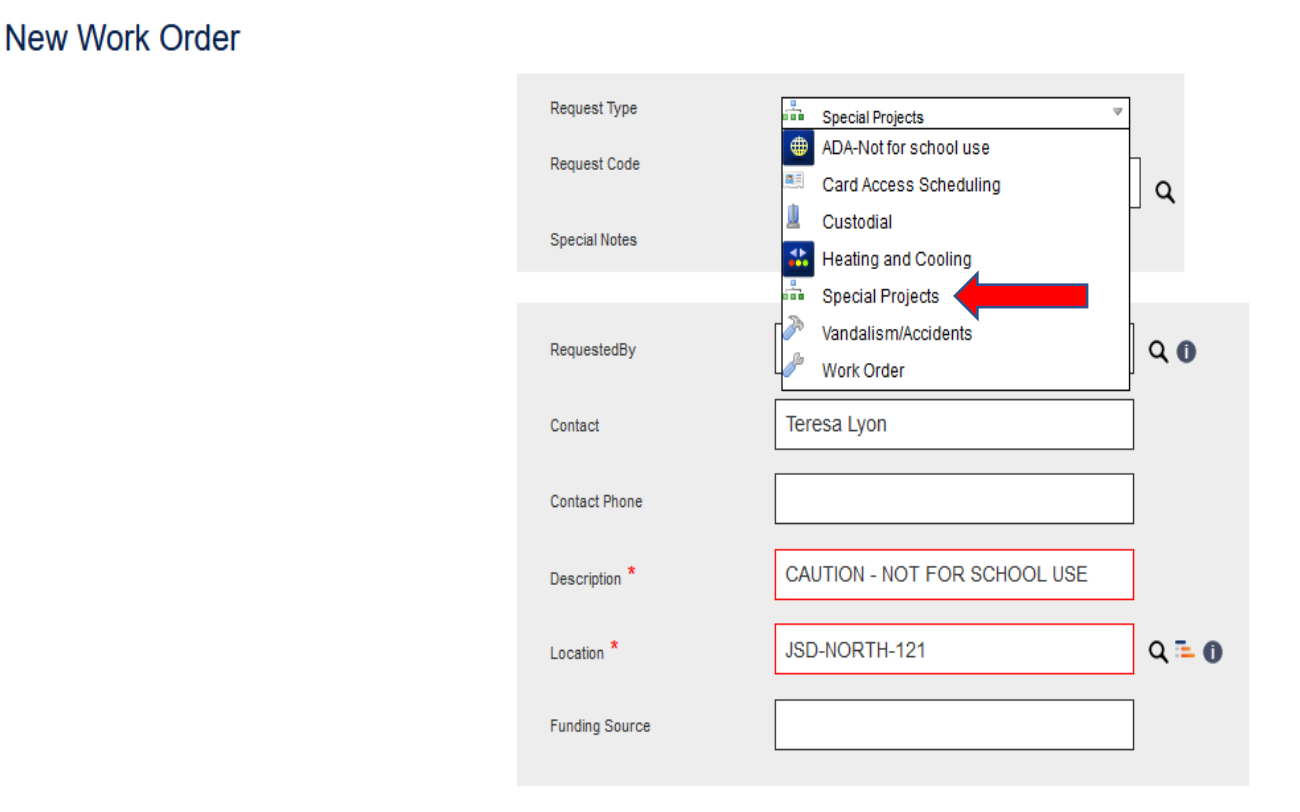

RequestedBy will automatically be filled in with your info.

Click on Contact and enter your name

All \* need to be filled (location will be your school)

The description box at the bottom of the page will be where you are entering the work you want done.

Click Submit Work Order

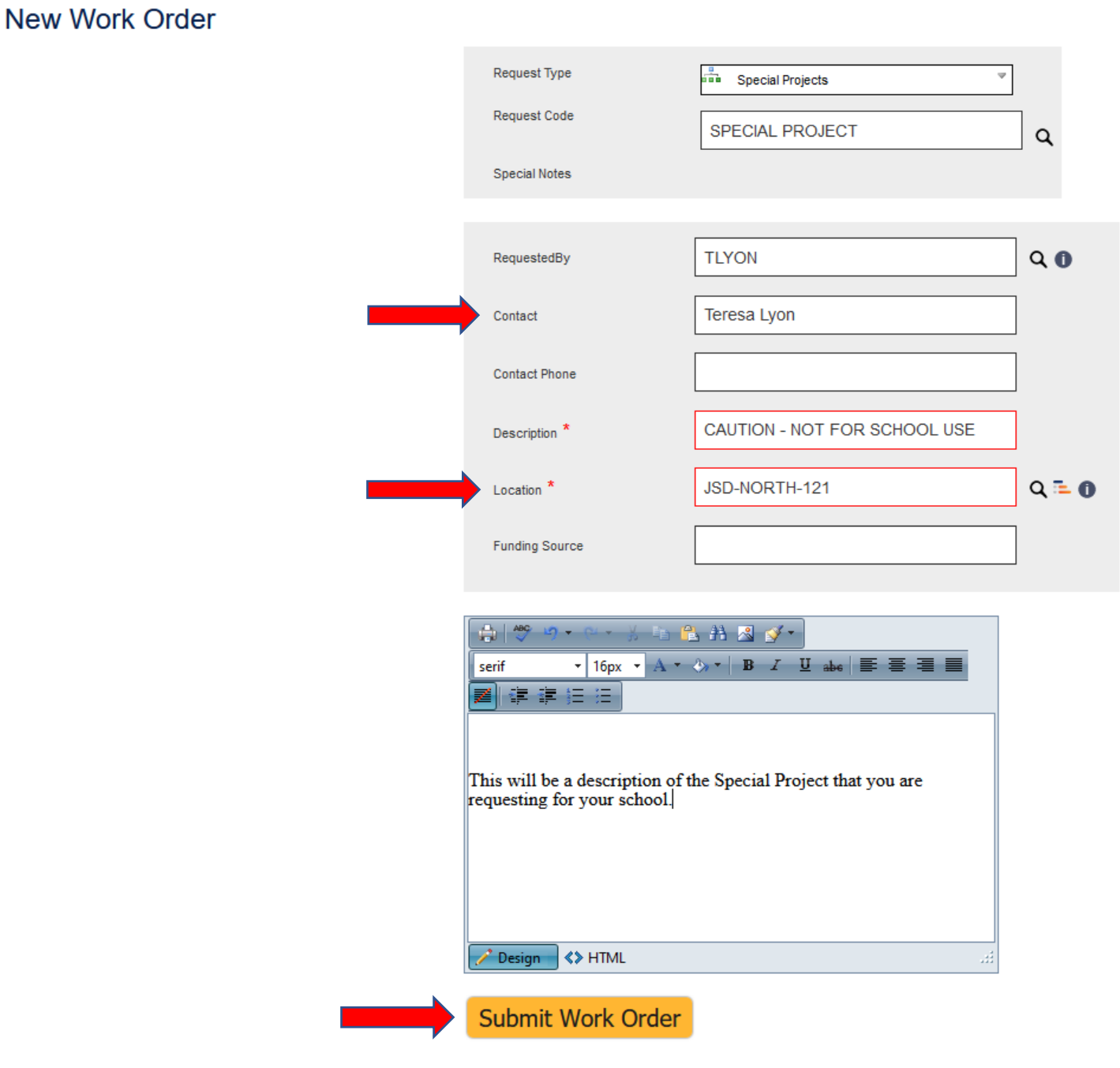

After you have submitted, this box will appear with your work order number. Keep that number for your reference.

Click close!

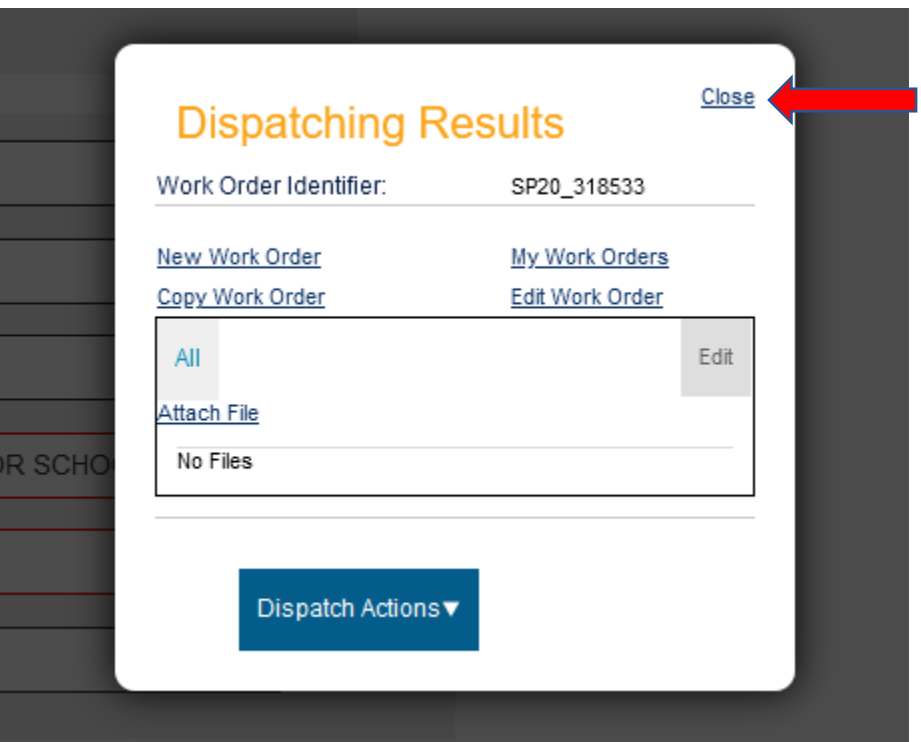

Once this has been submitted it will go to the Special Project Coordinator in Facility Services who will come to your school and will create an estimate.

#### To see your Special Project after the Special Project Coordinator completes the estimate, click My Work Orders.

\*Status is listed as Awaiting Principal Approval

You must click on work order number to open the Special Project Work order.

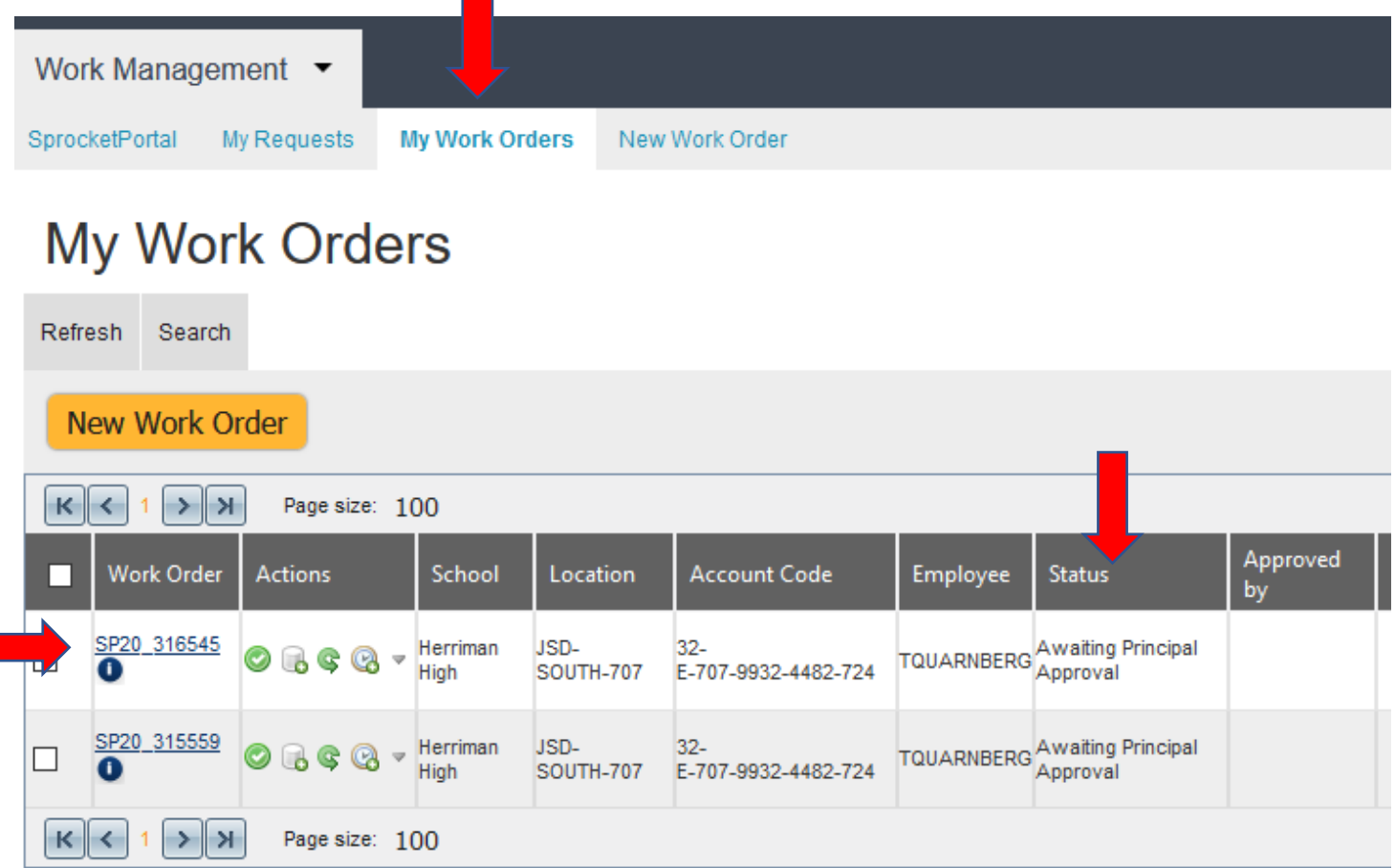

#### To approve a Special Project Work order, click on Dispatch Actions, click on Approve and Assign Area Admin.

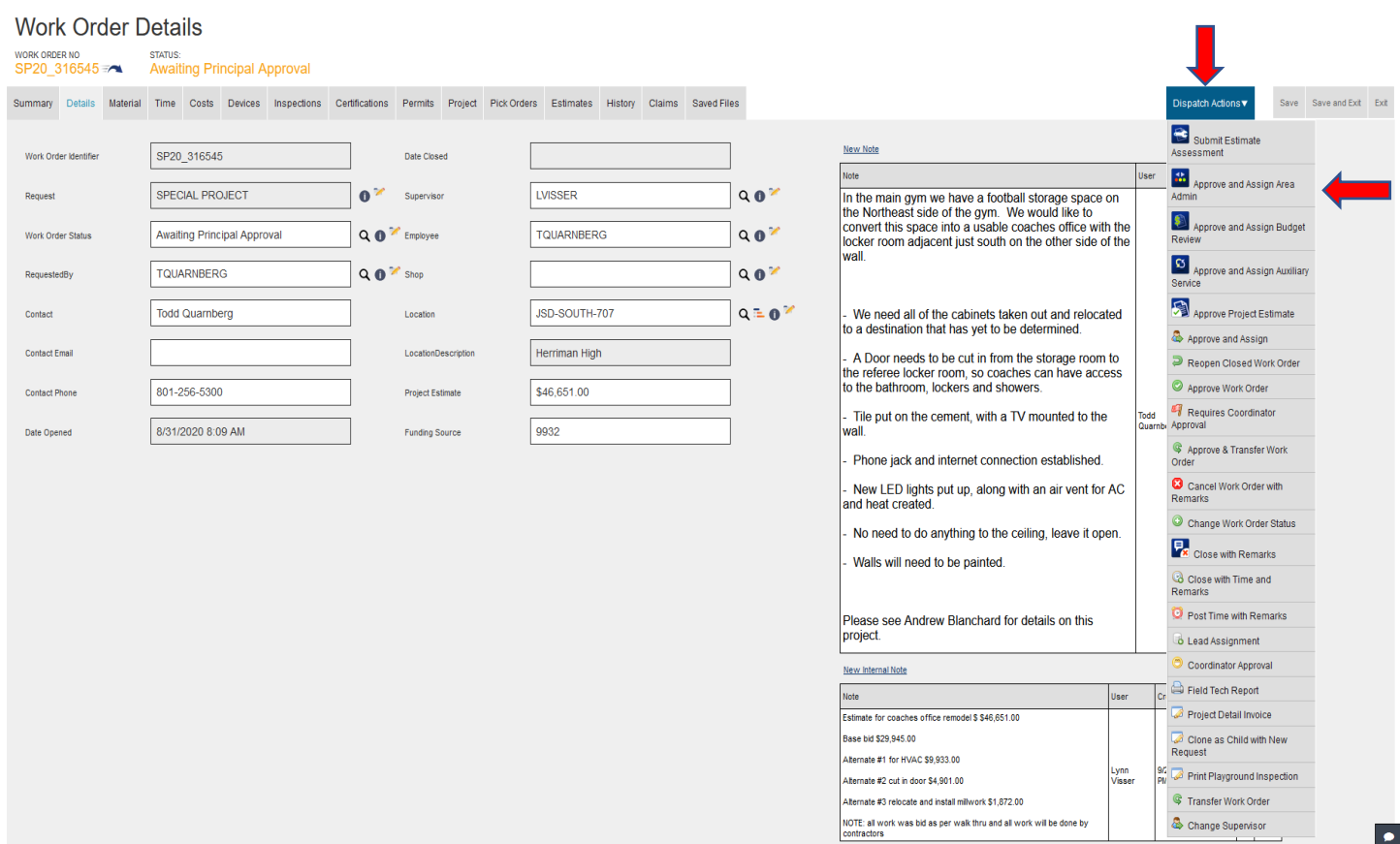

Fill in your Area Administrator, by typing in the first initial of the first name and the whole last name, no spaces.

Click Submit

#### This will send it to your Area Administrator to approve

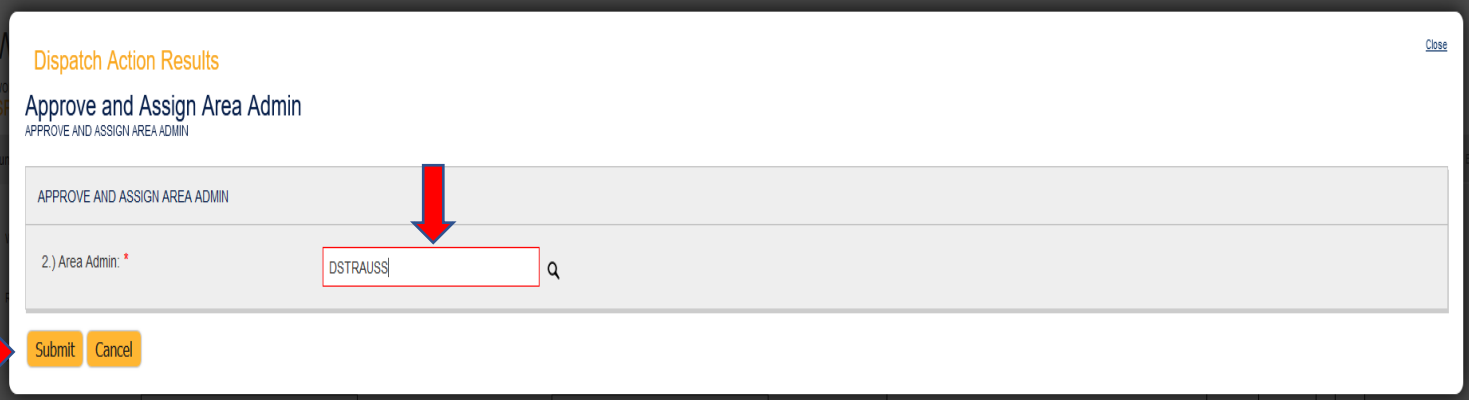

After the Area Administrator Approval, the work order is forwarded to the Special Project Coordinator to complete the work. The school will receive a journal entry from the Special Project Secretary for payment of the project. The Principal will sign the journal entry and return it to the Special Project Secretary.

### Creating Work Order

Start by clicking on New Work Order

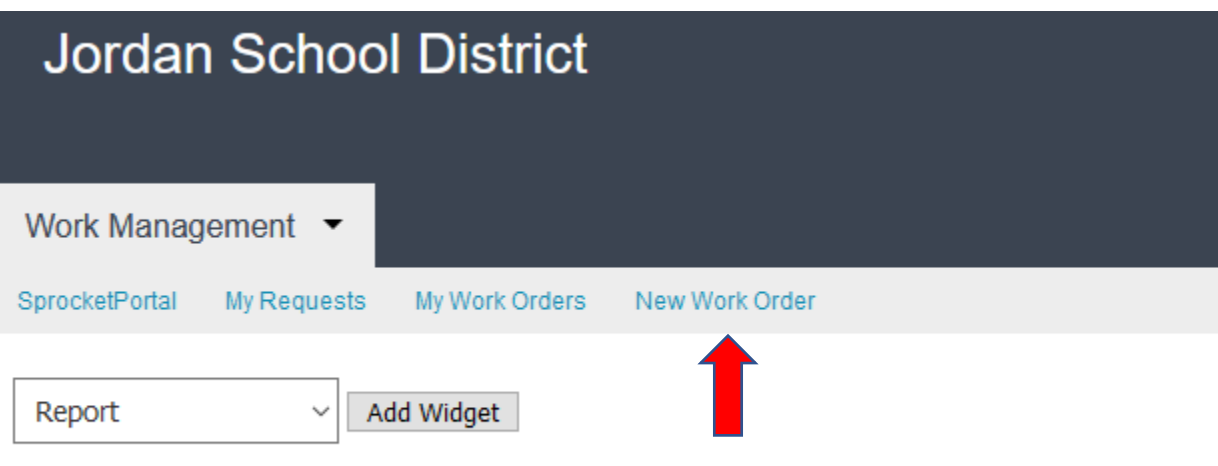

Click Request Type. You will select Work Order

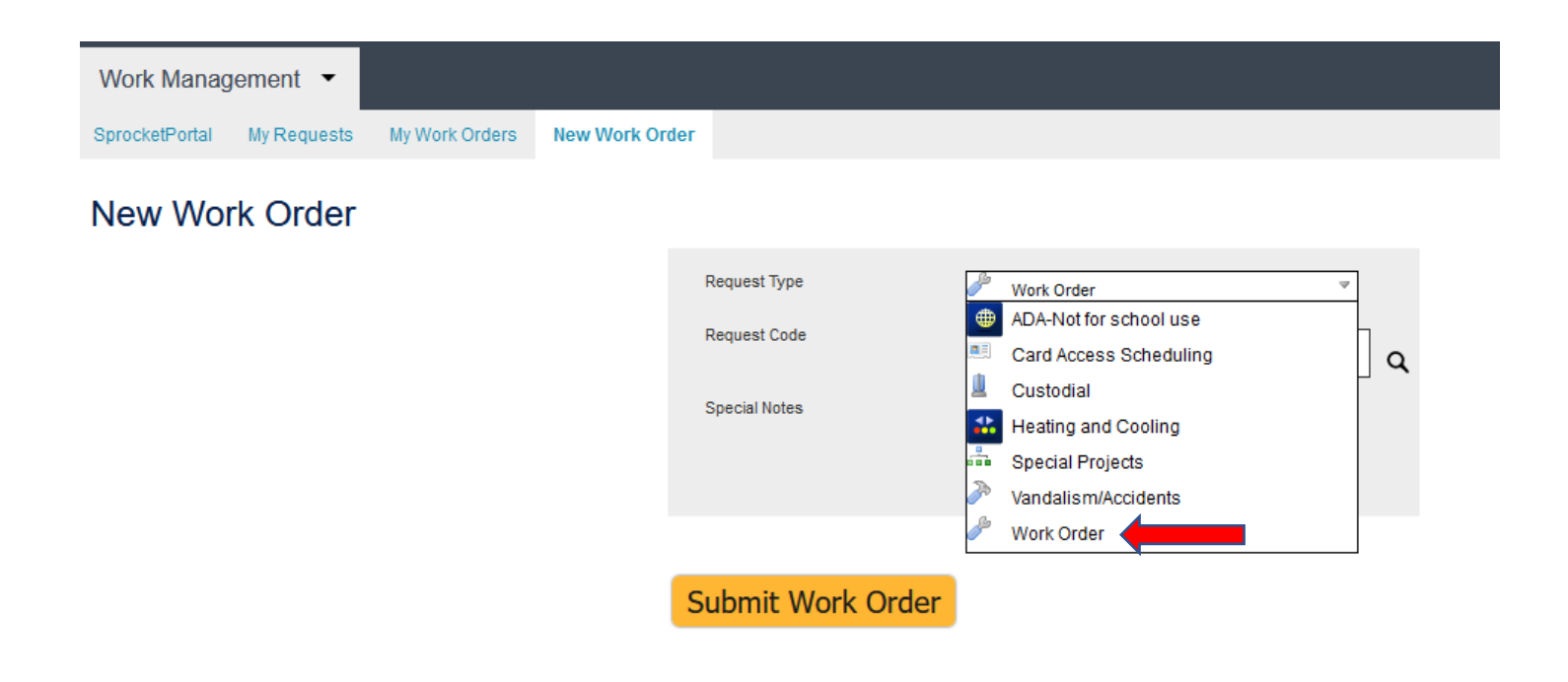

#### Click on Request Code.

This will bring up a list of maintenance departments to repair items at your school.

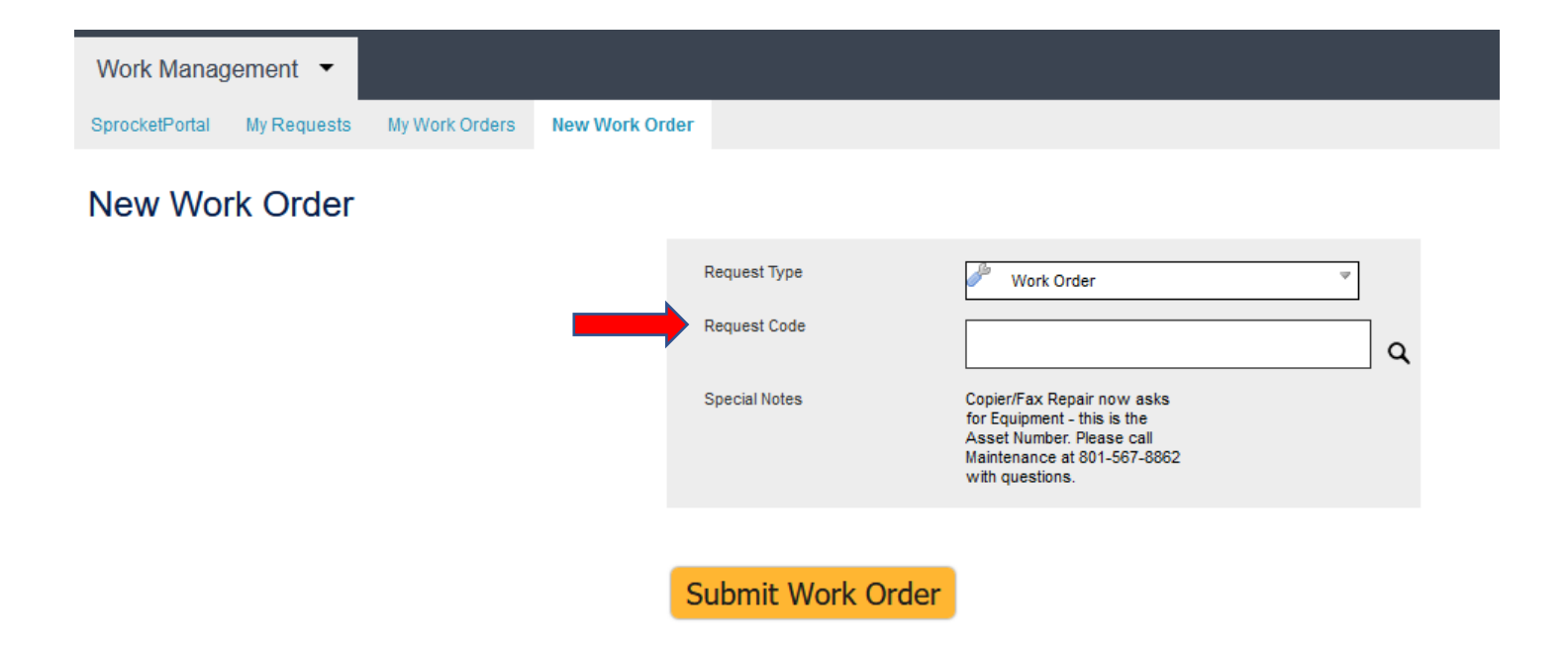

RequestedBy will automatically be filled in with your info.

Click on Contact and, enter your school name

All \* need to be filled (location will be your school)

The description box at the bottom of the page will be where you are entering the work you want done.

Click Submit Work Order

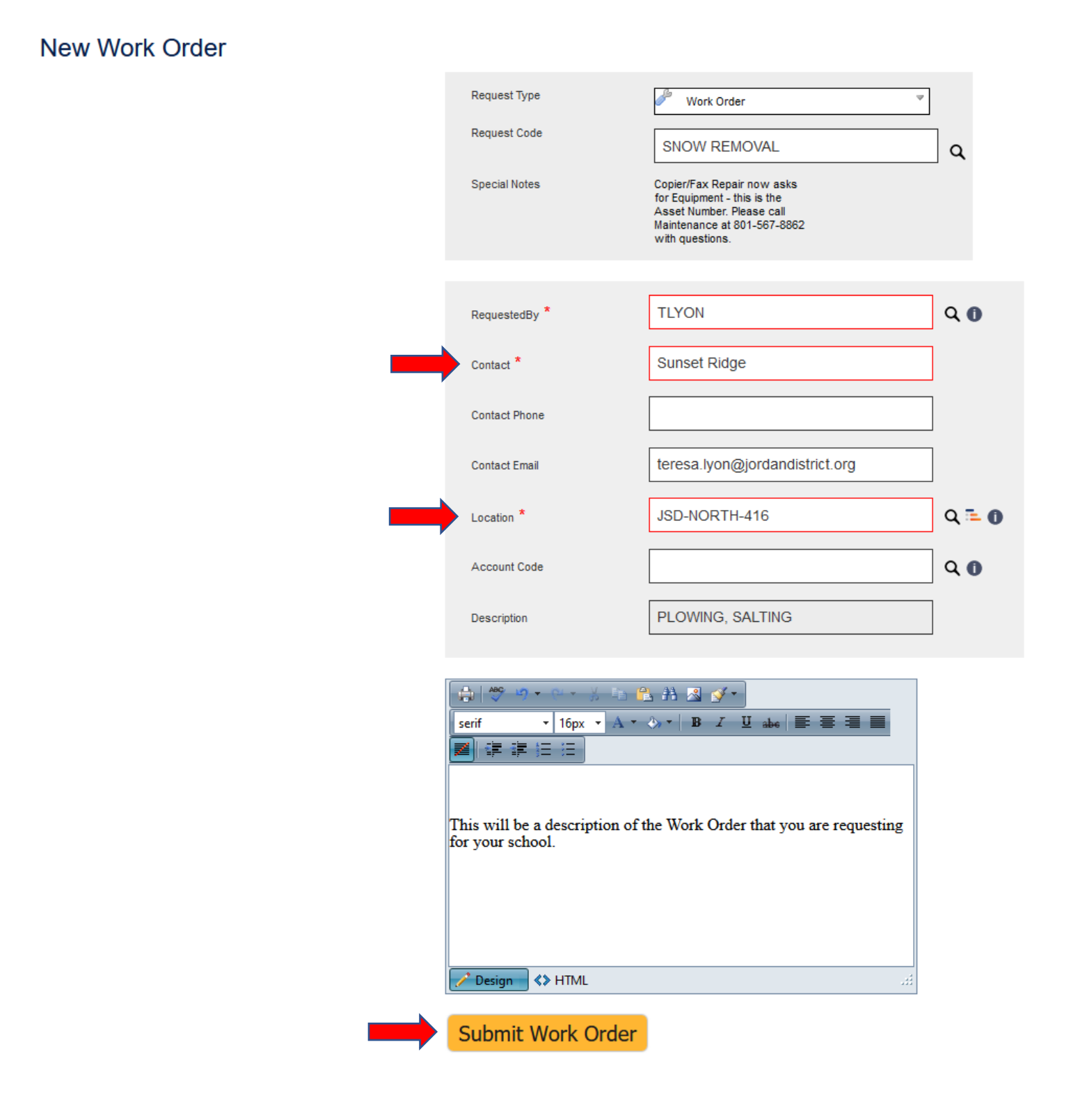

After you have submitted, this box will appear with your work order number. Keep that number for your reference.

Click close!

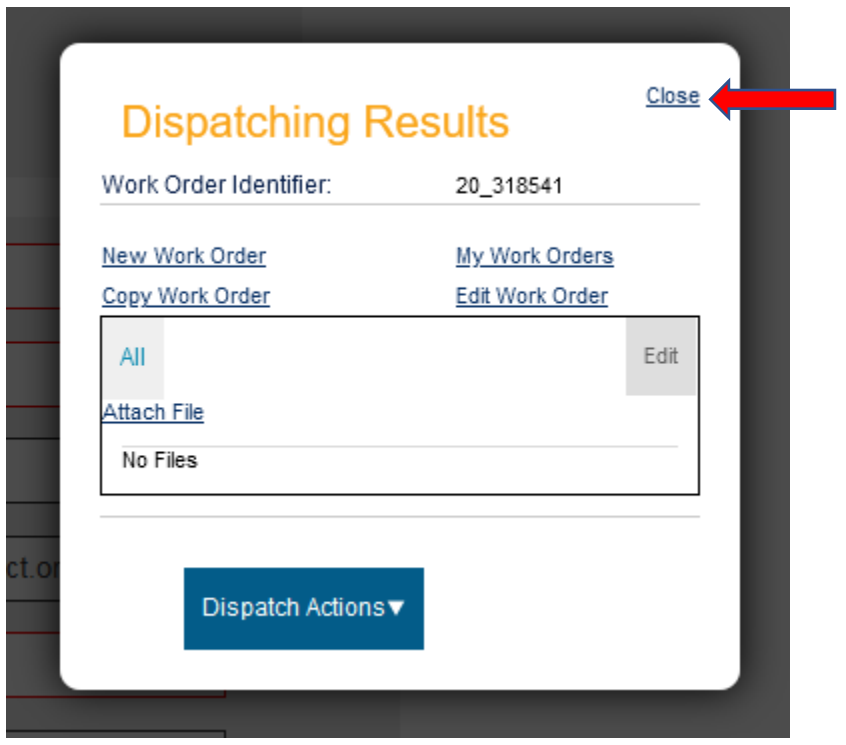

Once this Work Order has been submitted, it will go to maintenance for approval and will then be distributed to the appropriate trade. Then an employee will be assigned to complete the Work Order.